# 荣威 2017-2020 年 RX5 更换车身在线编程和防盗

适用范围:

支持车型/年款 2017-2020 RX5

### 功能介绍:

更换车身模块,后执行防盗钥匙添加。(注意:更换车身模块请严格按照编 程,配置,设置的流程顺次执行)

### 条件需求:

通讯正常,电瓶电压在 12 到 15 伏之间。该功能需要连接网络。

### 软件版本:

荣威防盗诊断软件 V10.01 以上版本。

### 产品要求:

SMARTLINK HT, X431 PRO V5, X431PADV S

### 操作步骤:

1. 选择【防盗模块更换】(图 1、图 2)。

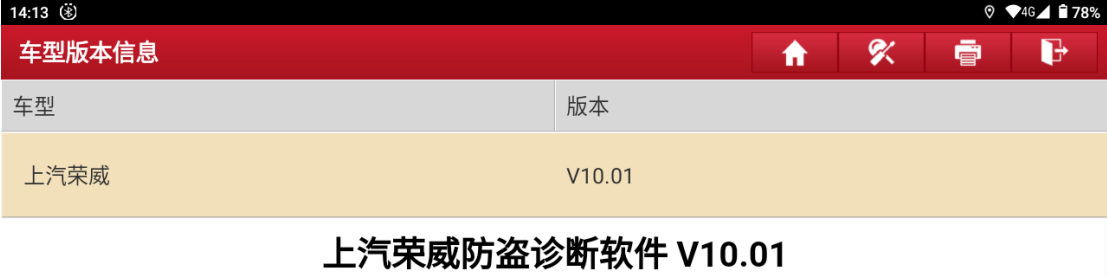

#### 软件介绍

#### 软件概要:

本软件支持360、RX5、eRX5等车型的添加钥匙和删除钥匙。

#### 覆盖电控系统概要:

车身系统、防盗系统

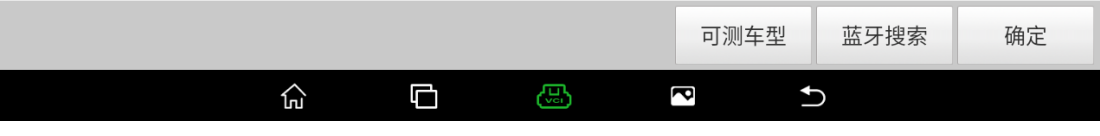

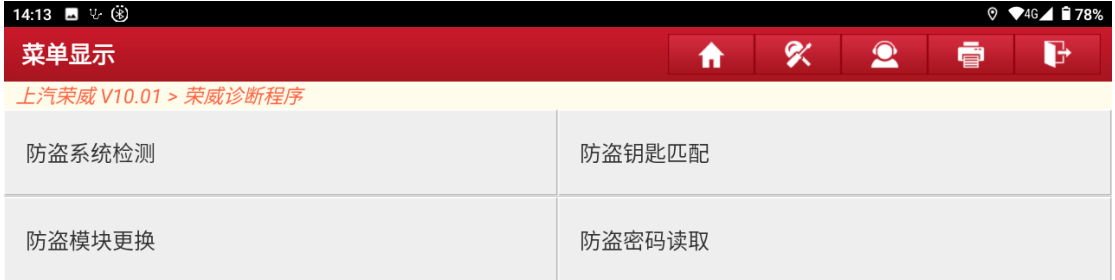

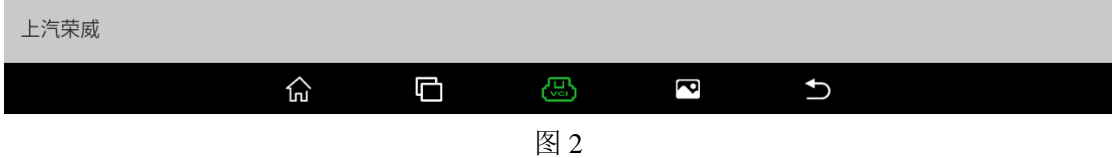

### 2. 确认当前车辆信息(图 3、图 4)。

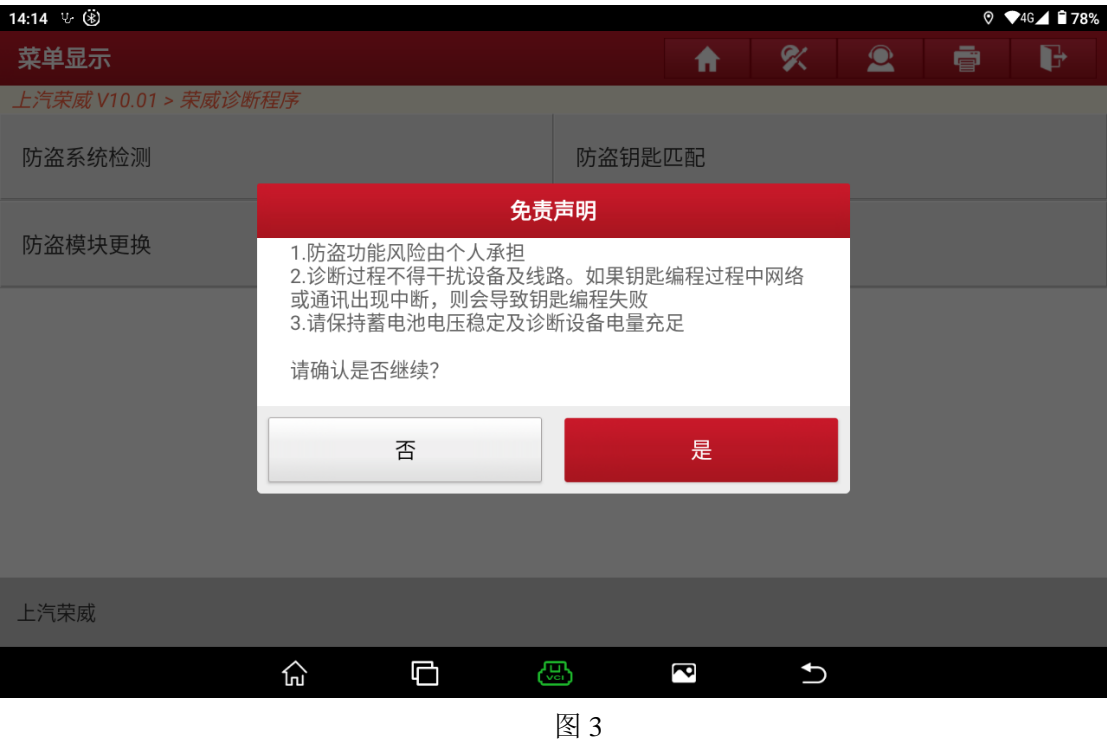

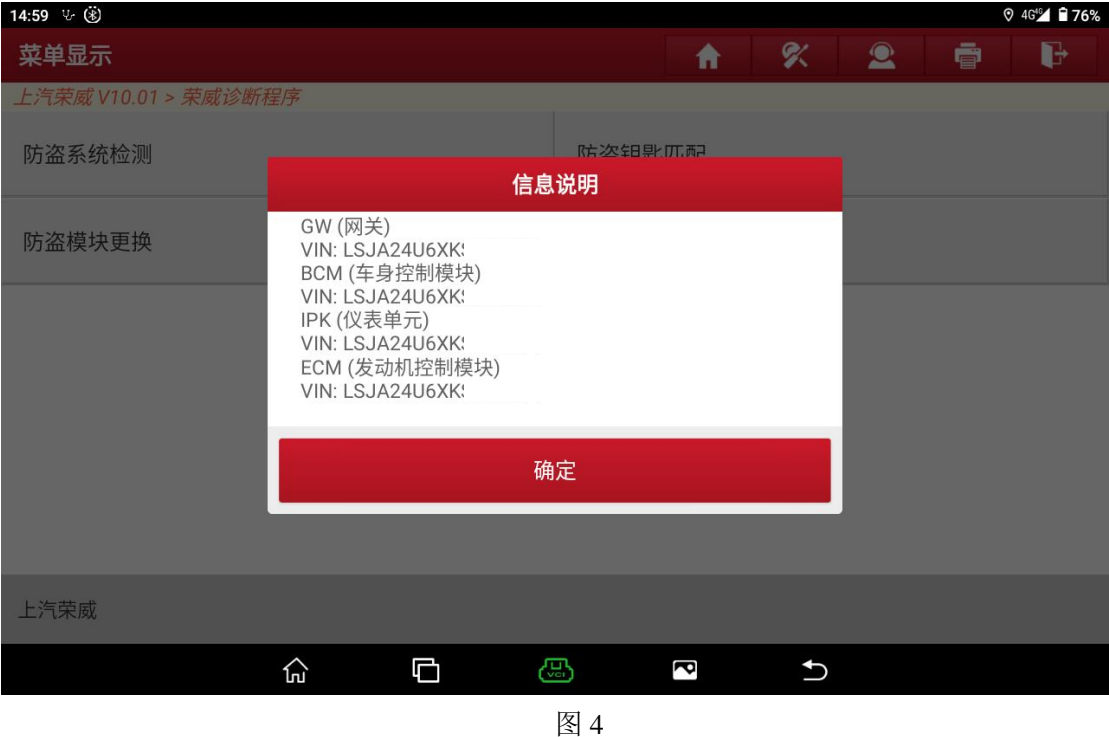

3. 选择确认车辆 VIN 码是否正确, "否"需要手动输入正确的 VIN 码, "是"则 下一步(图 5)。

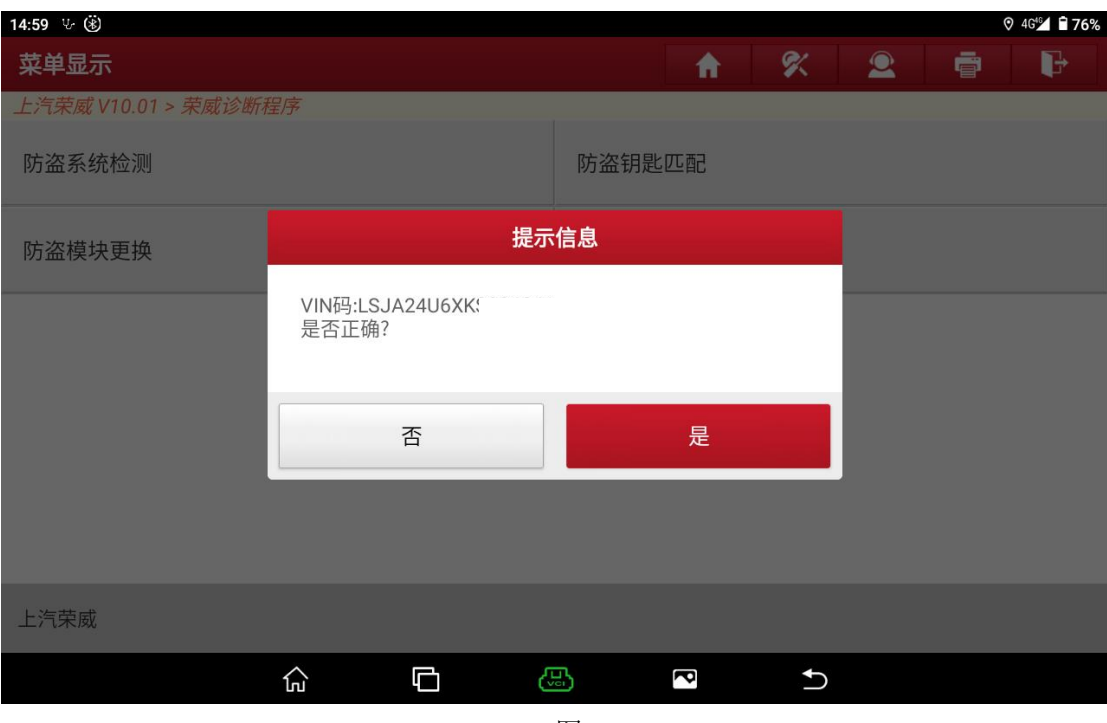

图 5

4. 显示防盗相关的 BCM 编程系统,并进入菜单(图 6、图 7)

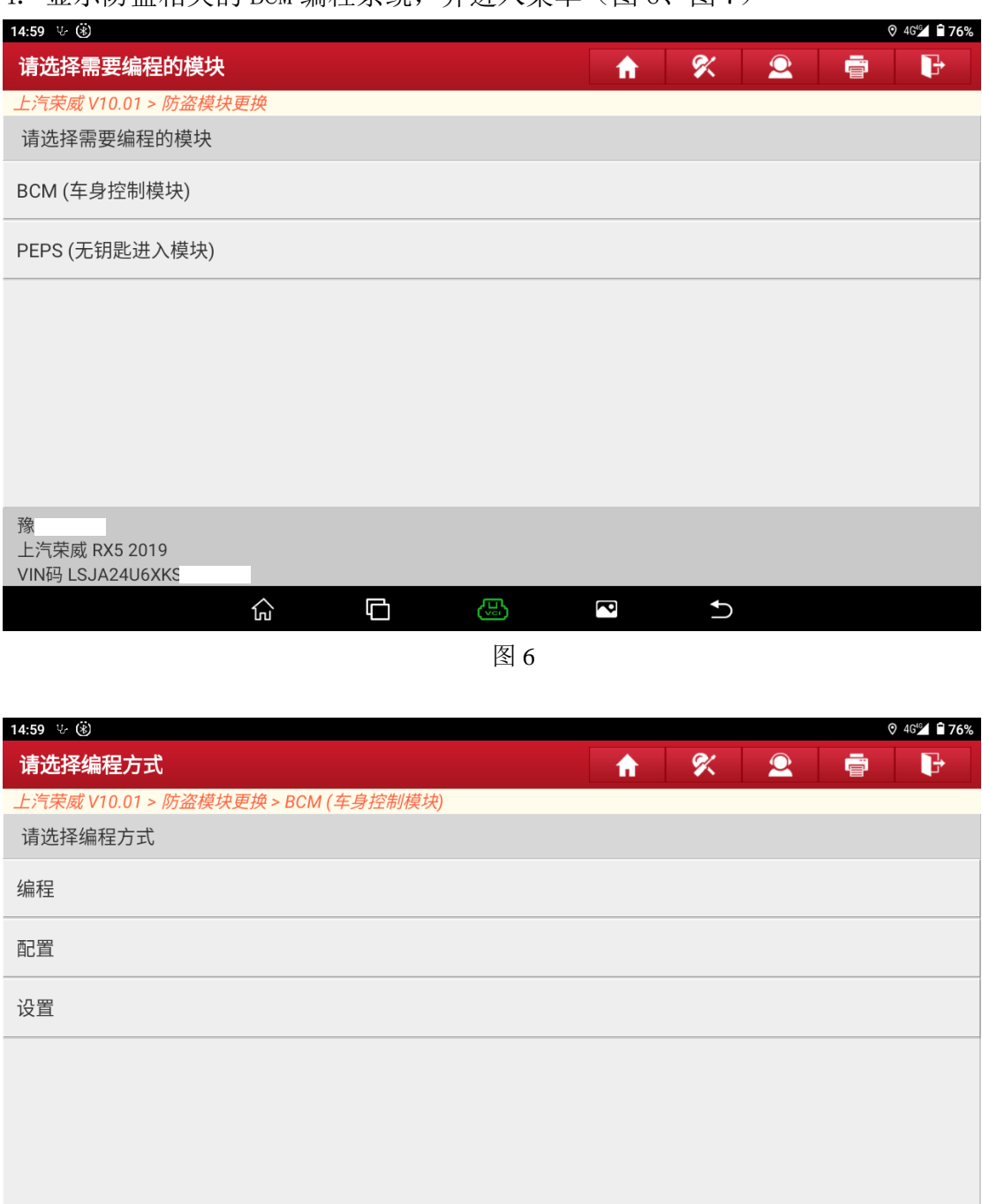

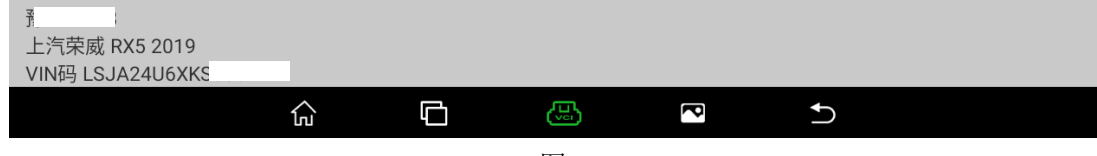

图 7

5. 选择编程进入功能并执行完成(图 8、图 9、图 10、图 11、图 12)

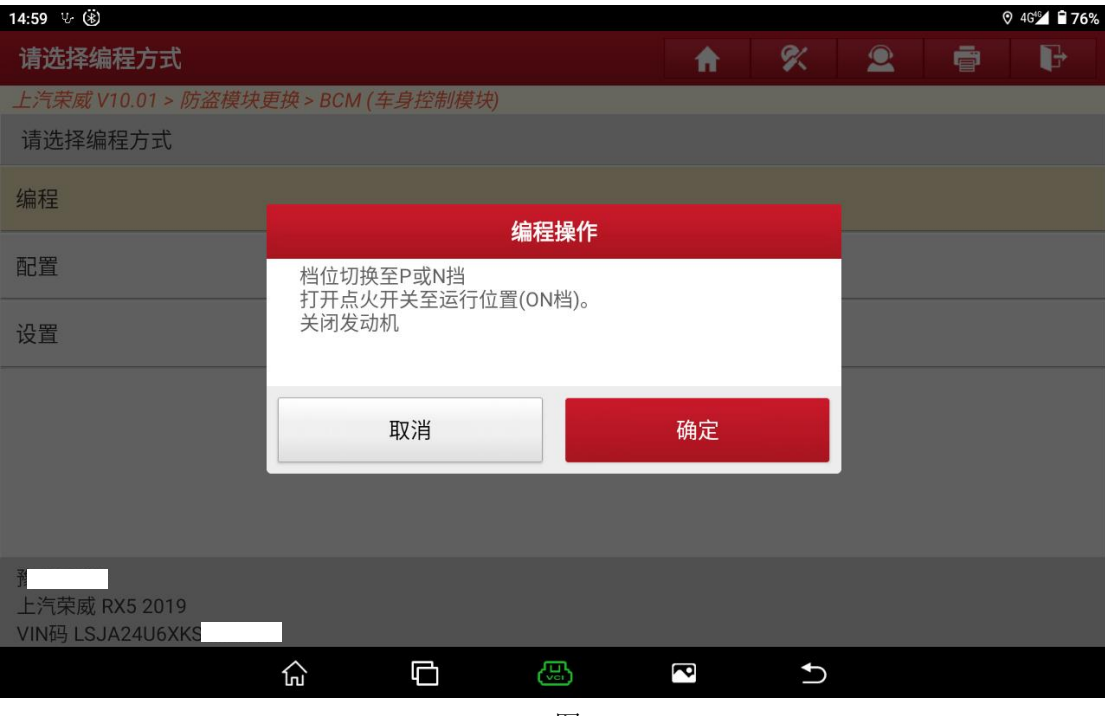

图 8

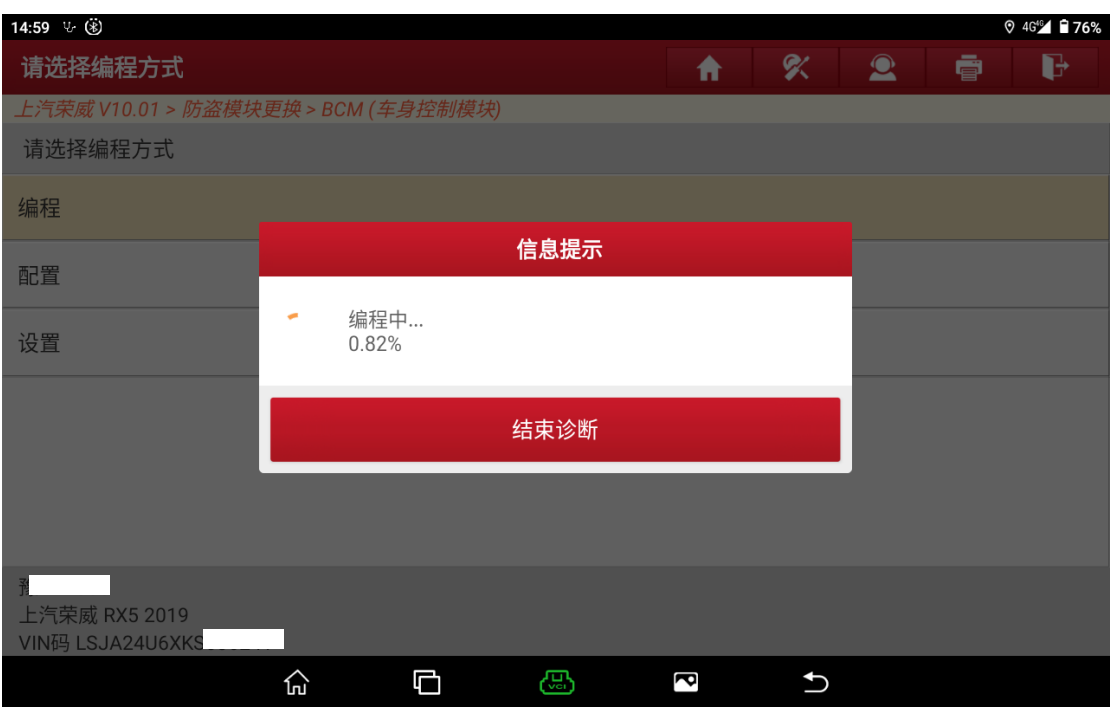

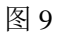

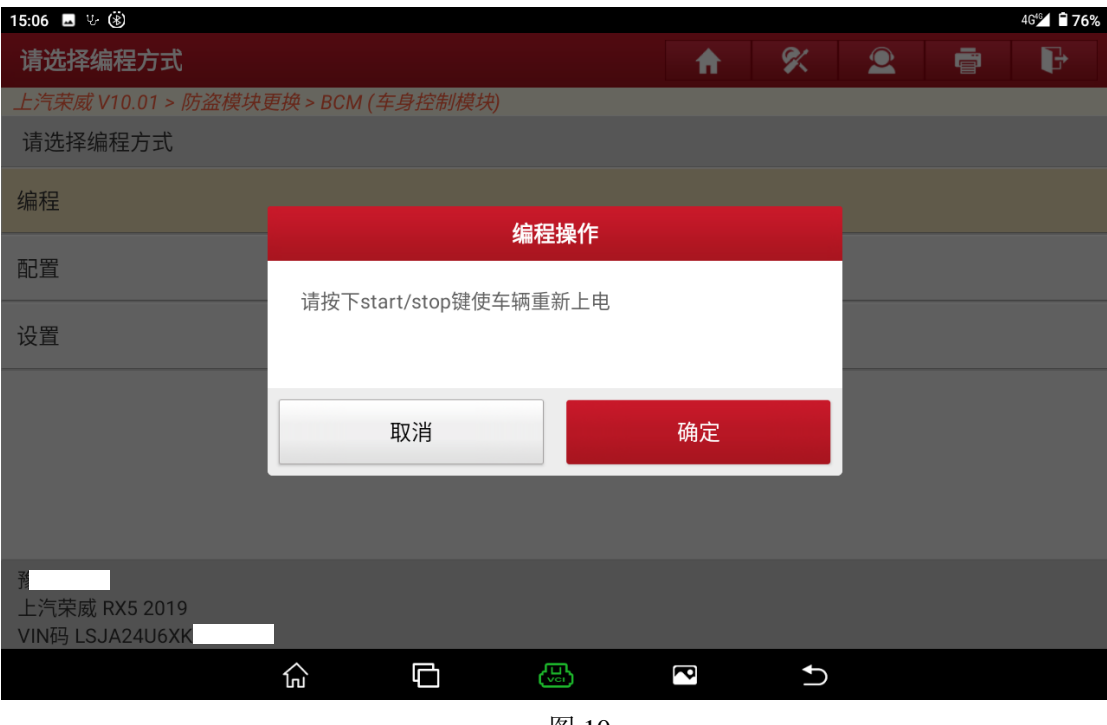

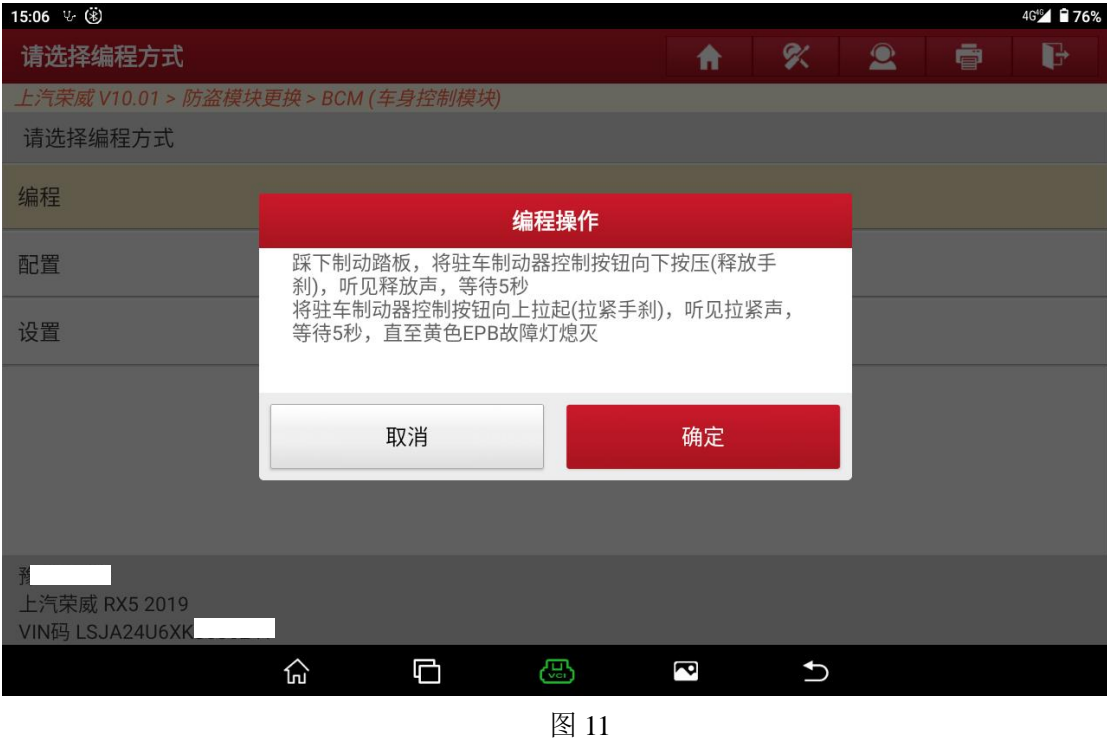

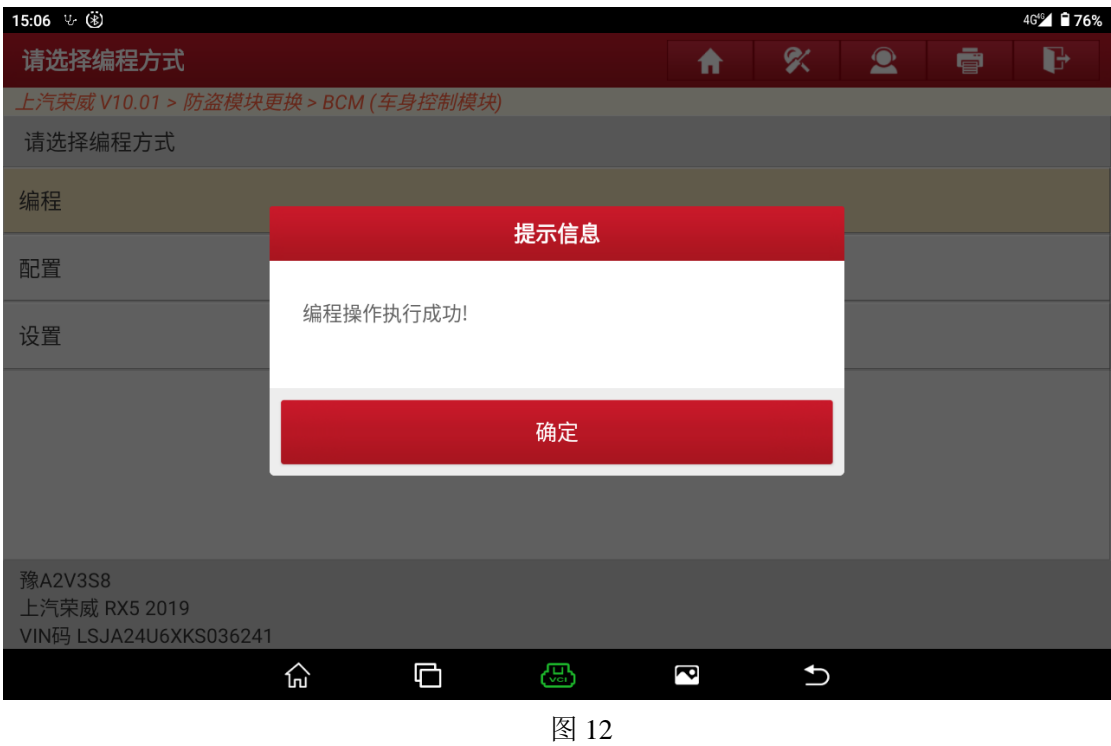

6. 选择配置菜单并完成此功能(图 13、图 14、图 15、图 16、图 17)

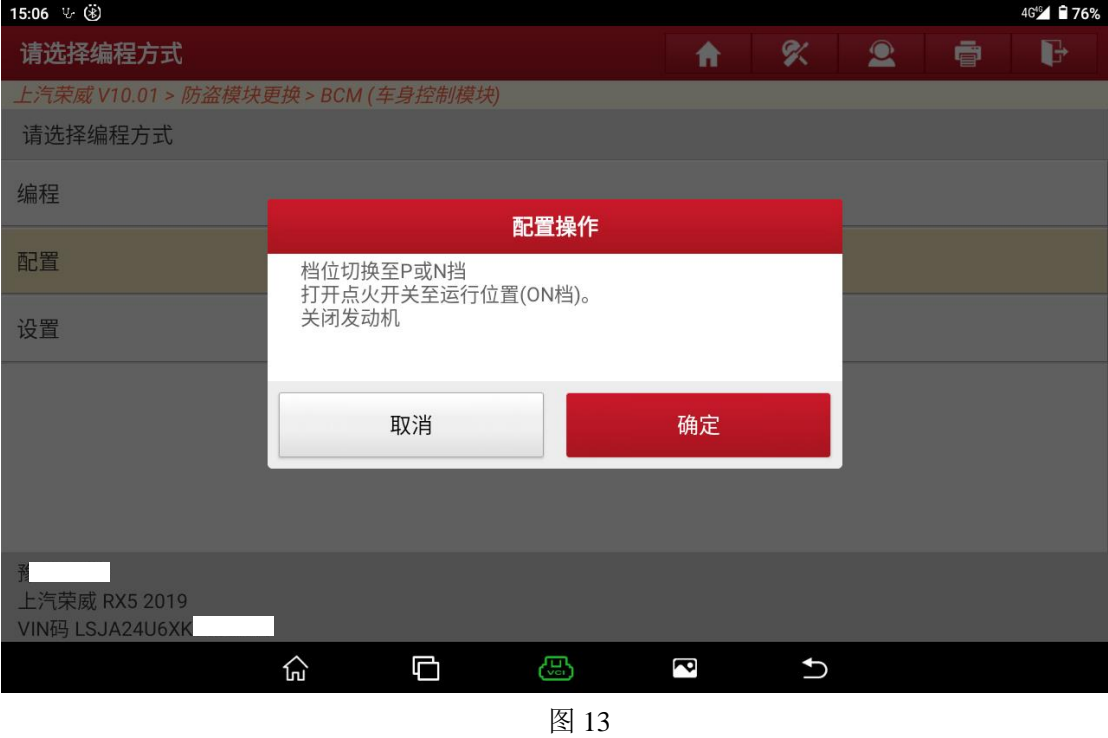

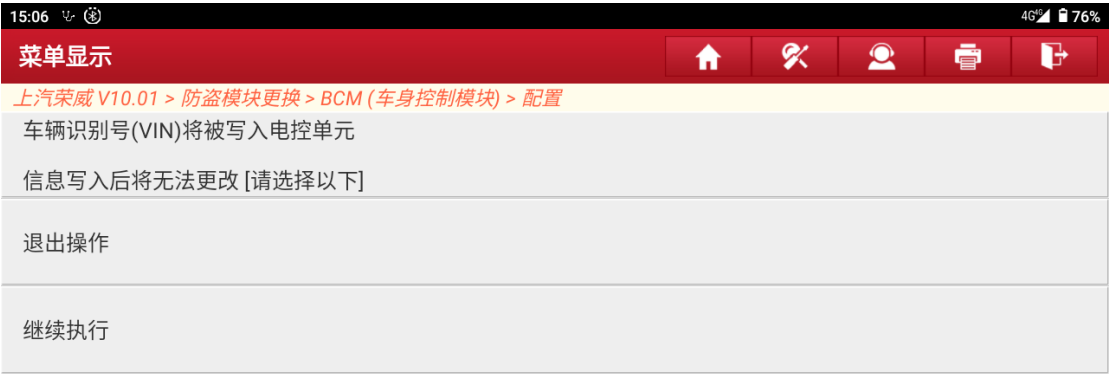

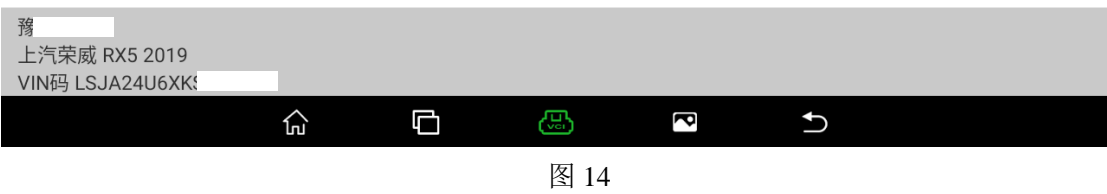

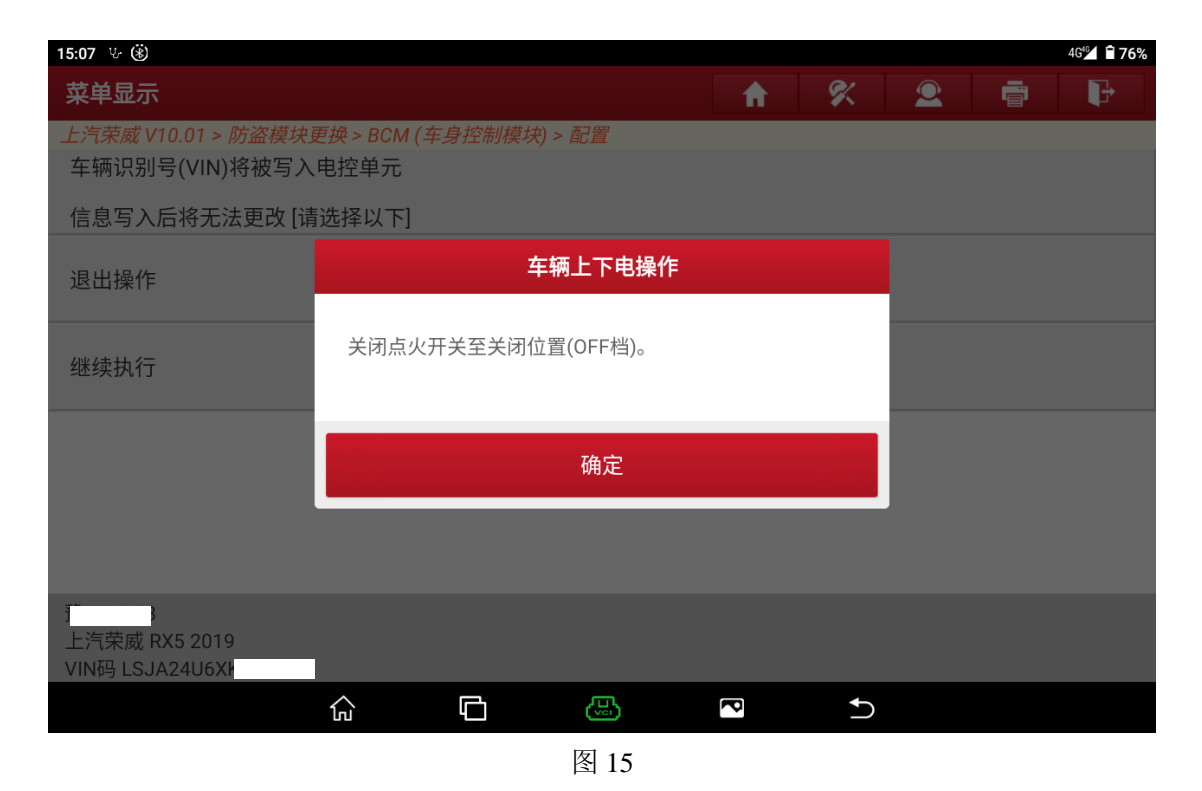

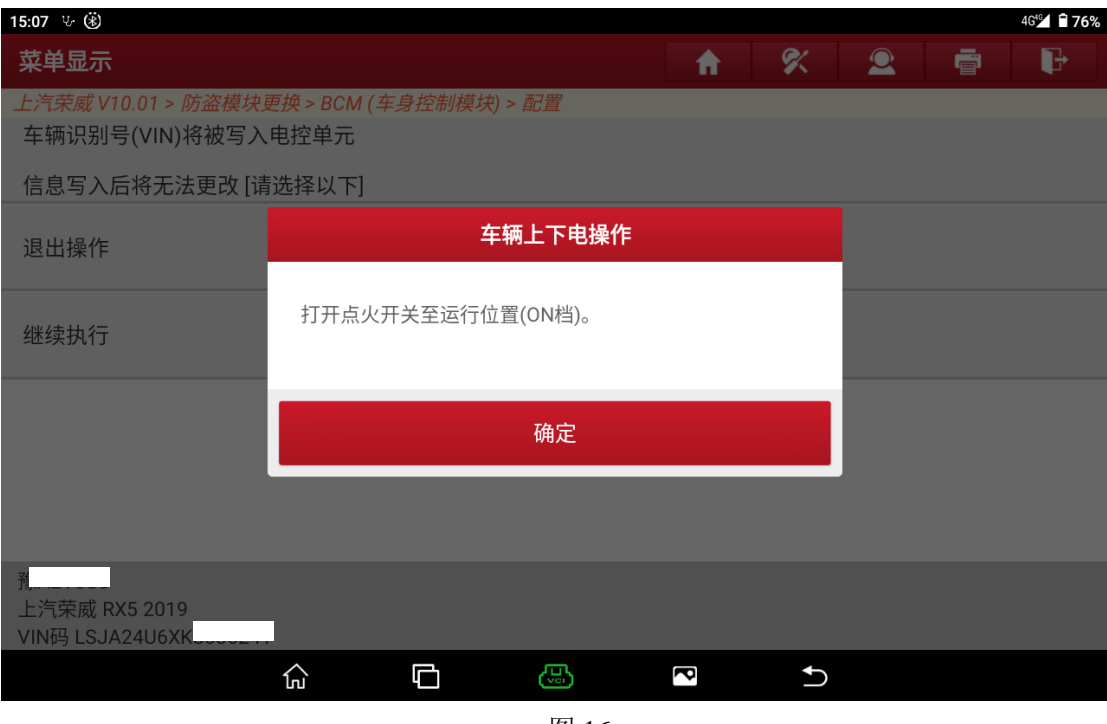

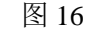

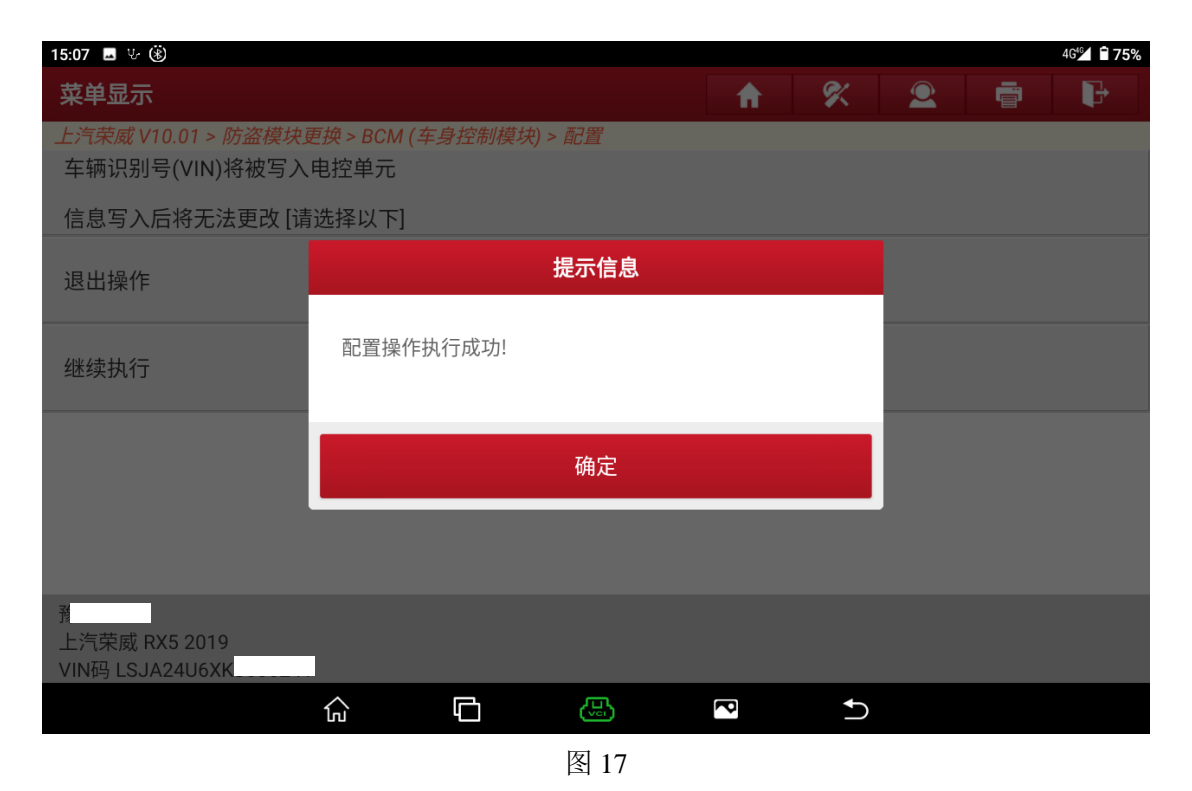

7. 选择设置功能并完成此功能(图 18、图 19、图 20、图 21、图 22)

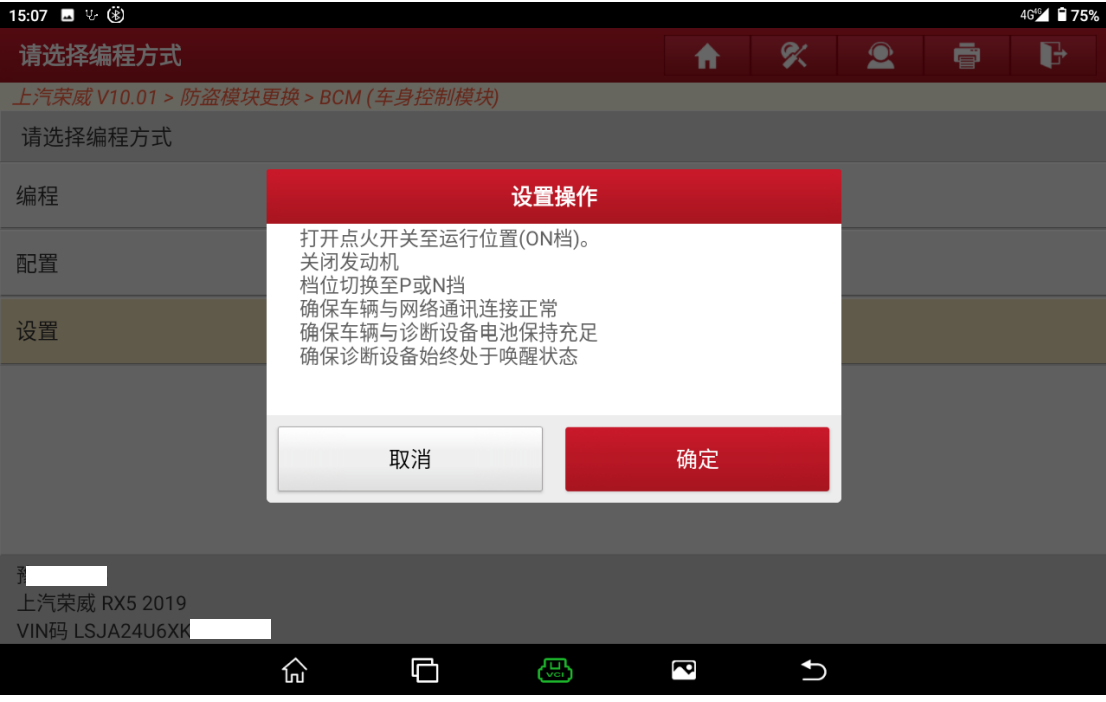

图 18

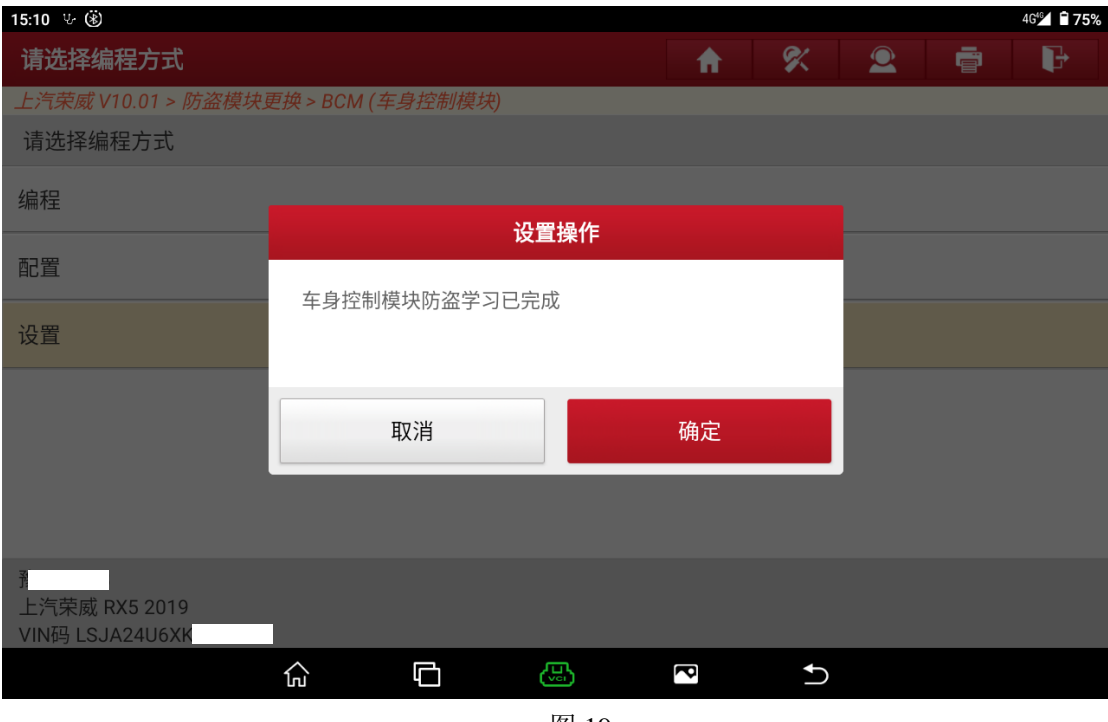

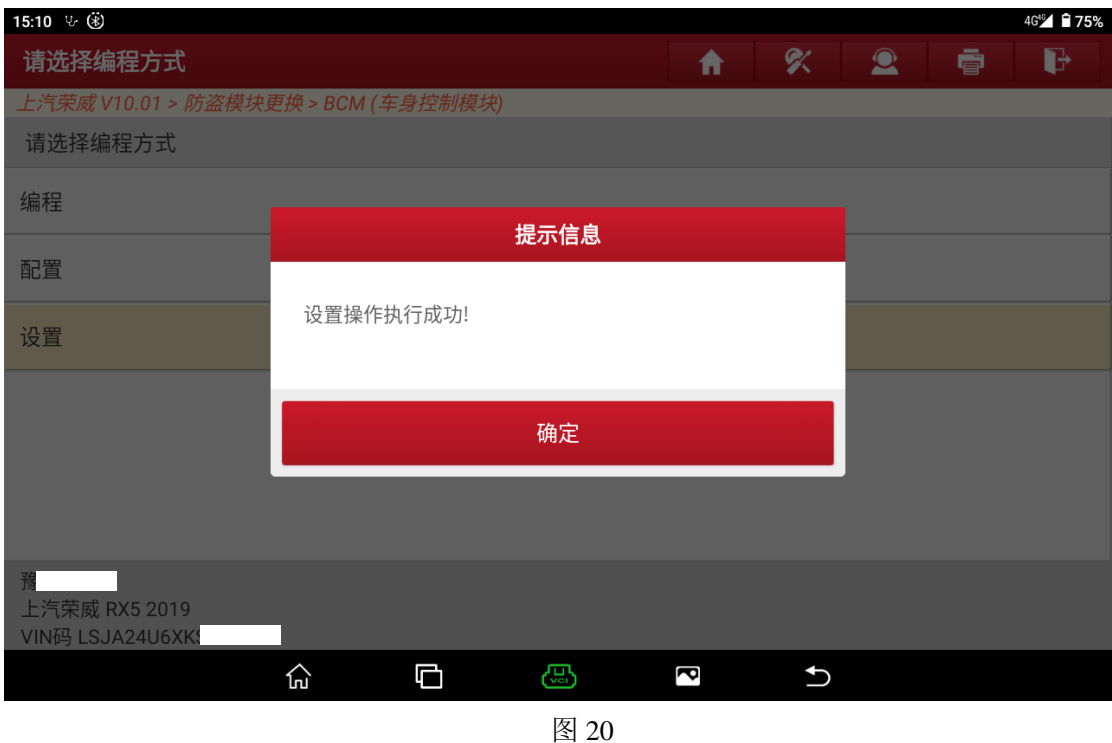

8. 完成 BCM 更换之后退回到主菜单并选择【防盗系统检测】->【自动搜索】并 确认自动搜索到的车型是否正确(图 21、图 22、图 23)

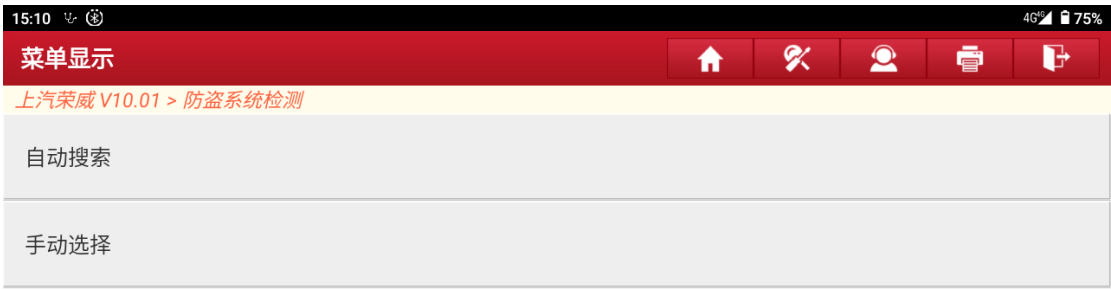

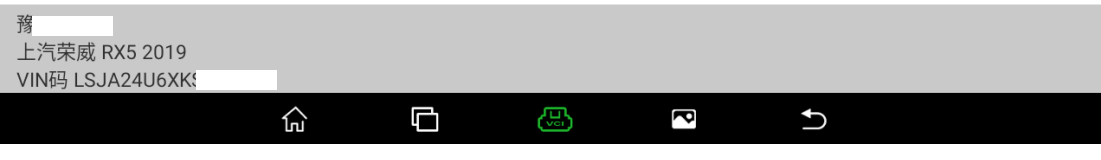

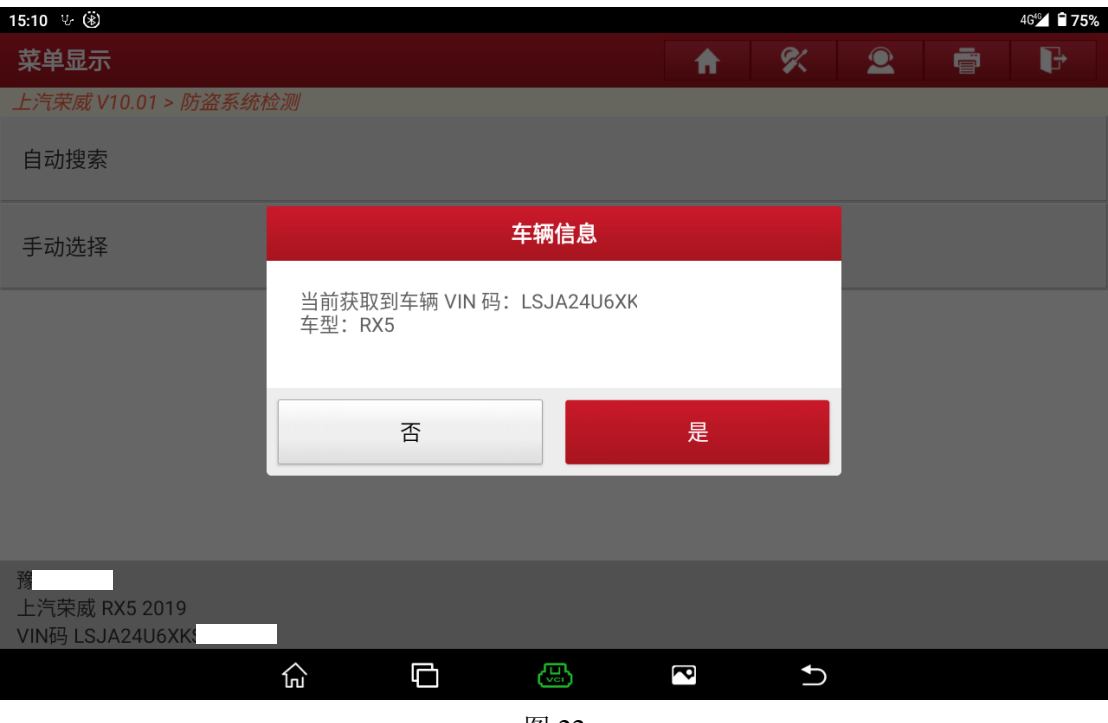

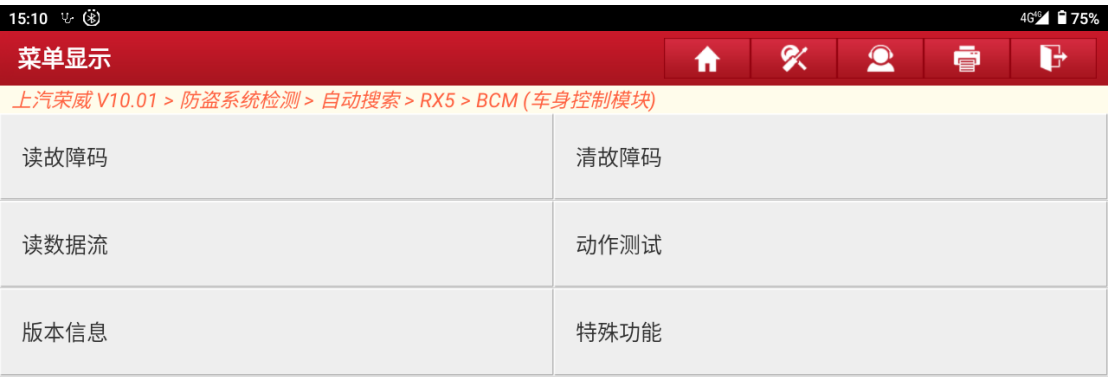

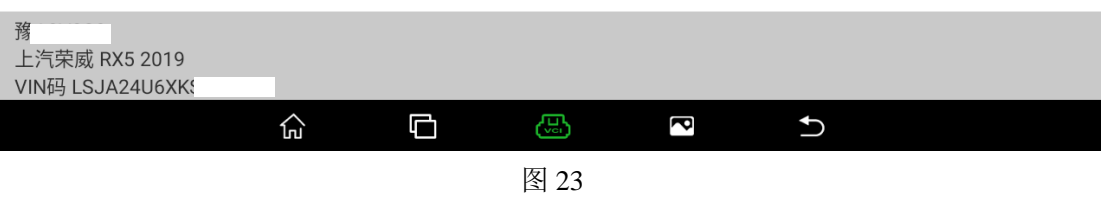

9. 进入菜单【特殊功能】->【钥匙匹配】(图 24、 图 25、 图 26)

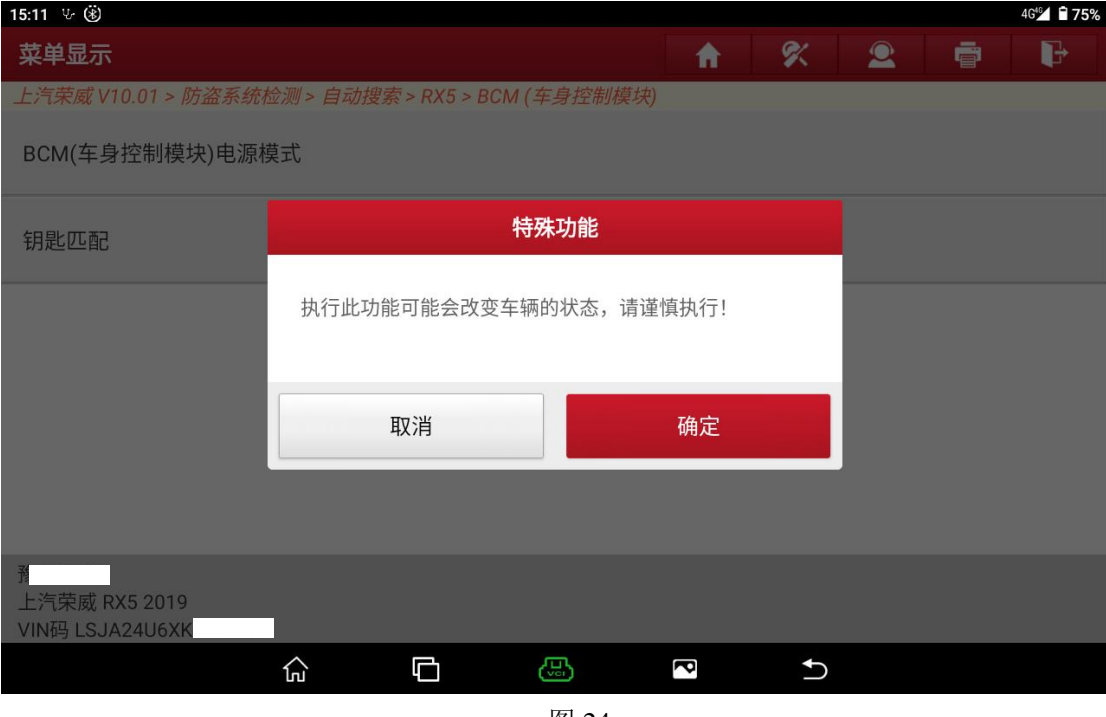

图 24

| 15:11 ↓ ④                                        |                                                          |   |   |   |   |           |   | 4G <sup>46</sup> 75% |
|--------------------------------------------------|----------------------------------------------------------|---|---|---|---|-----------|---|----------------------|
| 菜单显示                                             |                                                          |   |   | ₩ | ≪ | $\bullet$ | ē | B                    |
| 上汽荣威 V10.01 > 防盗系统检测 > 自动搜索 > RX5 > BCM (车身控制模块) |                                                          |   |   |   |   |           |   |                      |
| BCM(车身控制模块)电源模式                                  |                                                          |   |   |   |   |           |   |                      |
| 钥匙匹配                                             | 免责声明<br>1.防盗功能风险由个人承担<br>2.诊断过程不得干扰设备及线路。如果钥匙编程过程中网络     |   |   |   |   |           |   |                      |
|                                                  | 或通讯出现中断, 则会导致钥匙编程失败<br>3.请保持蓄电池电压稳定及诊断设备电量充足<br>请确认是否继续? |   |   |   |   |           |   |                      |
|                                                  |                                                          | 否 |   | 是 |   |           |   |                      |
| 上汽荣威 RX5 2019<br>VIN码 LSJA24U6XK                 |                                                          |   |   |   |   |           |   |                      |
|                                                  | 心                                                        | G | ඏ | ā |   |           |   |                      |

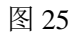

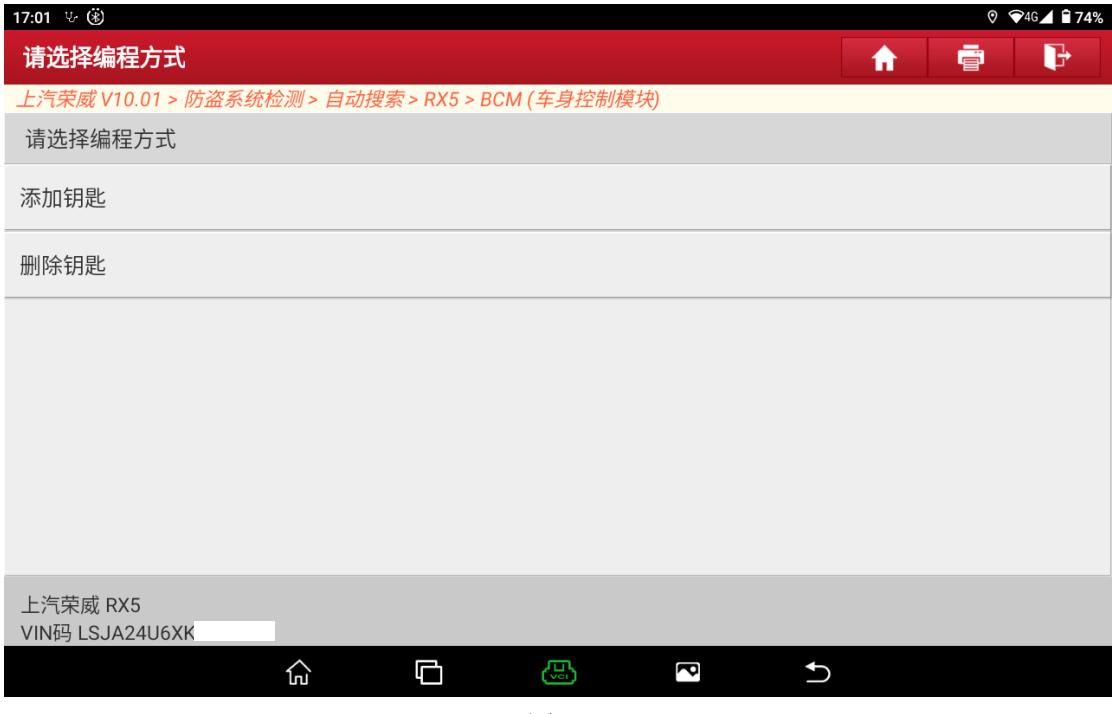

图 26

#### 10.选择菜单【添加钥匙】(图 27)

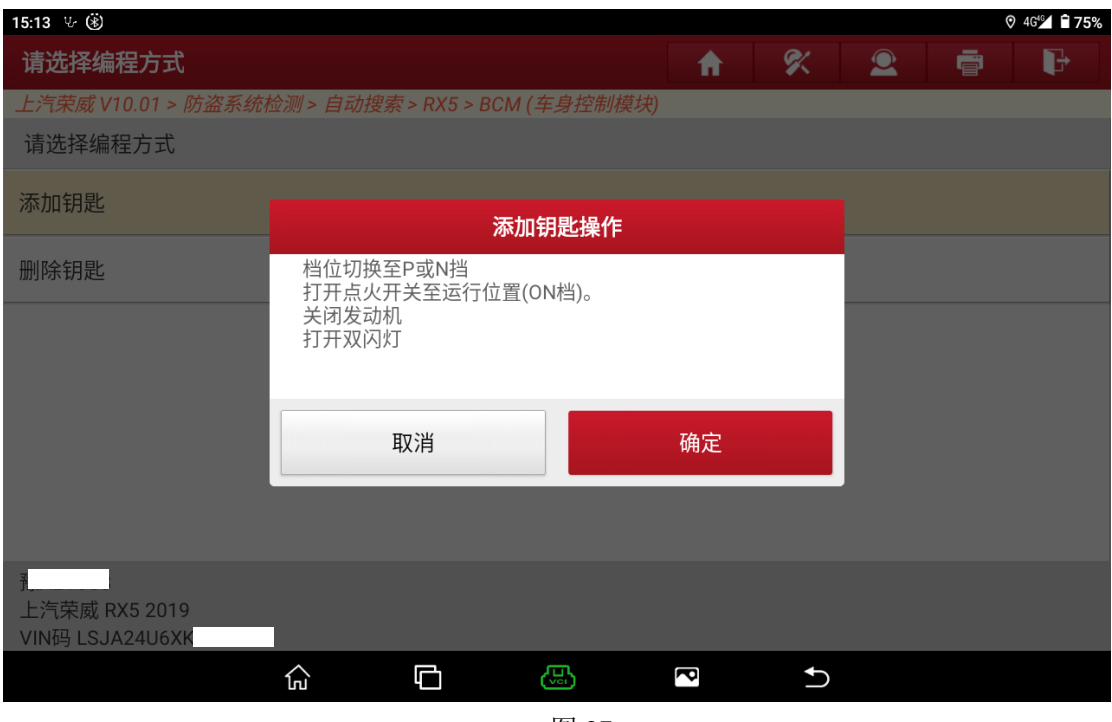

11.显示当前钥匙个数以及是否添加钥匙的选项,选择【是】添加钥匙(图 28、 图 29、图 30)

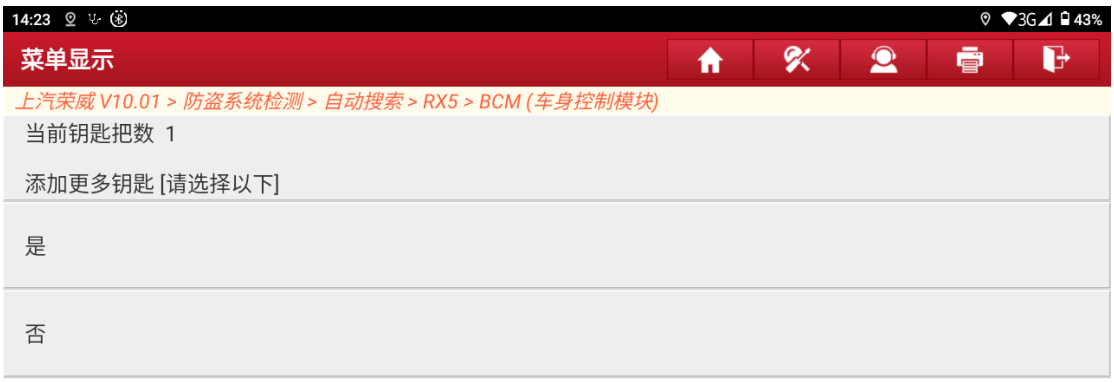

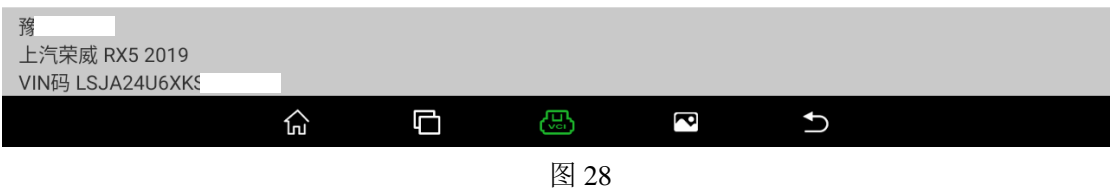

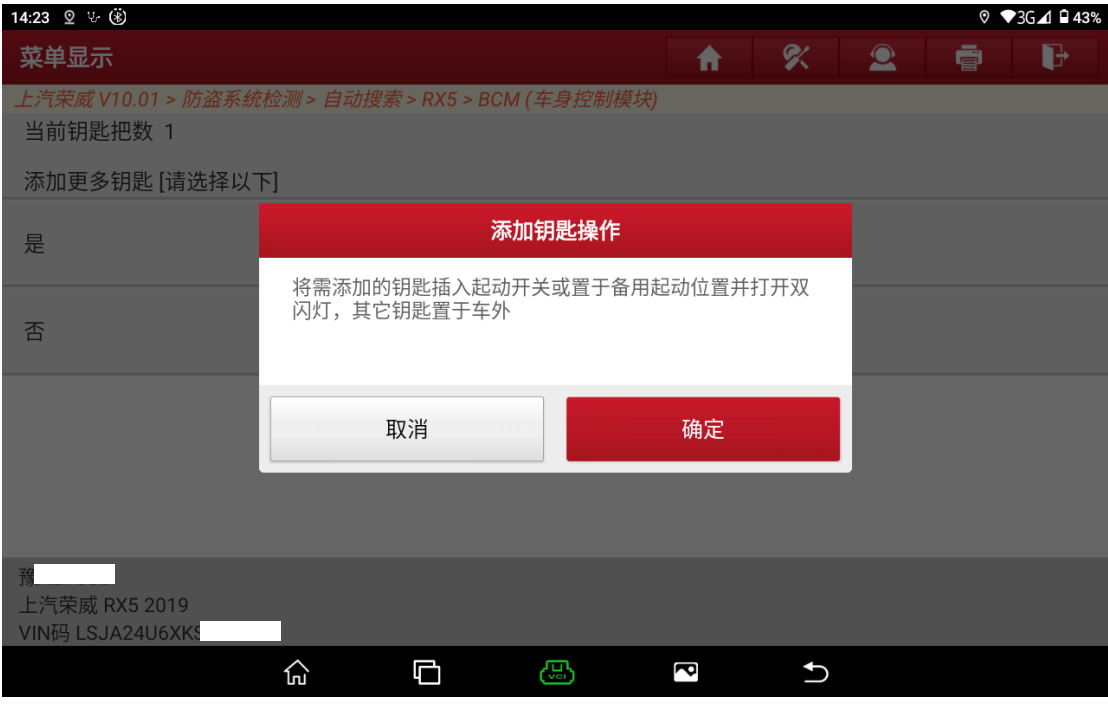

图 29

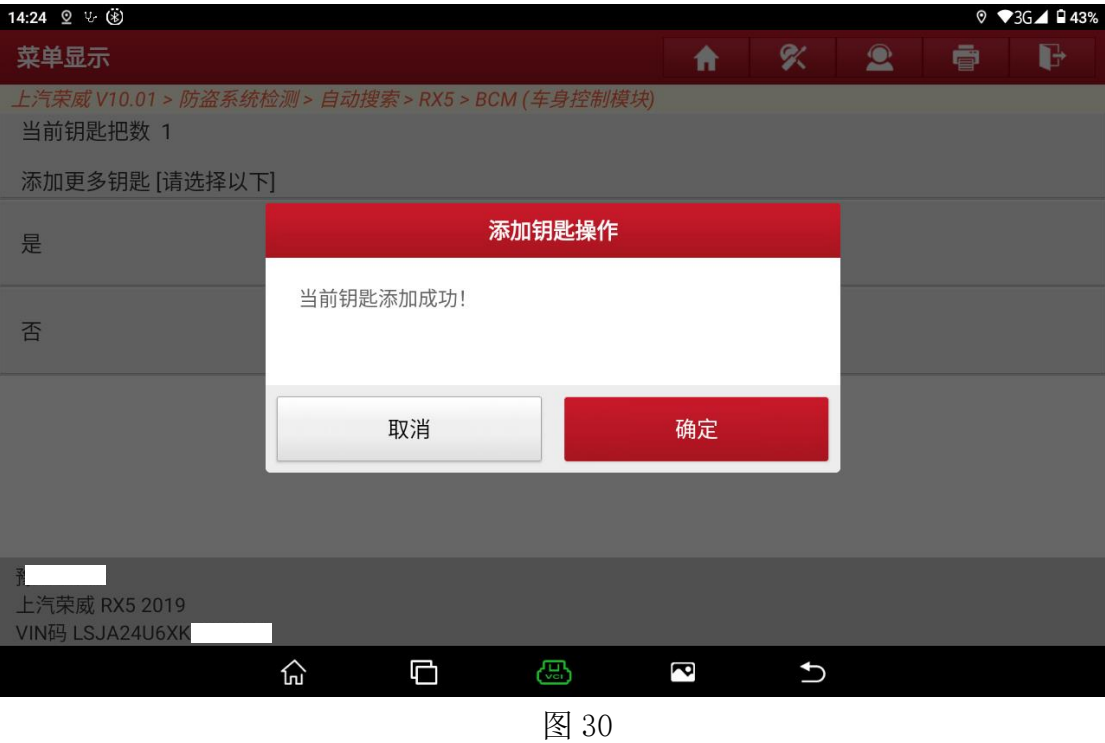

### 12.选择菜单"否"(图 31、图 32)

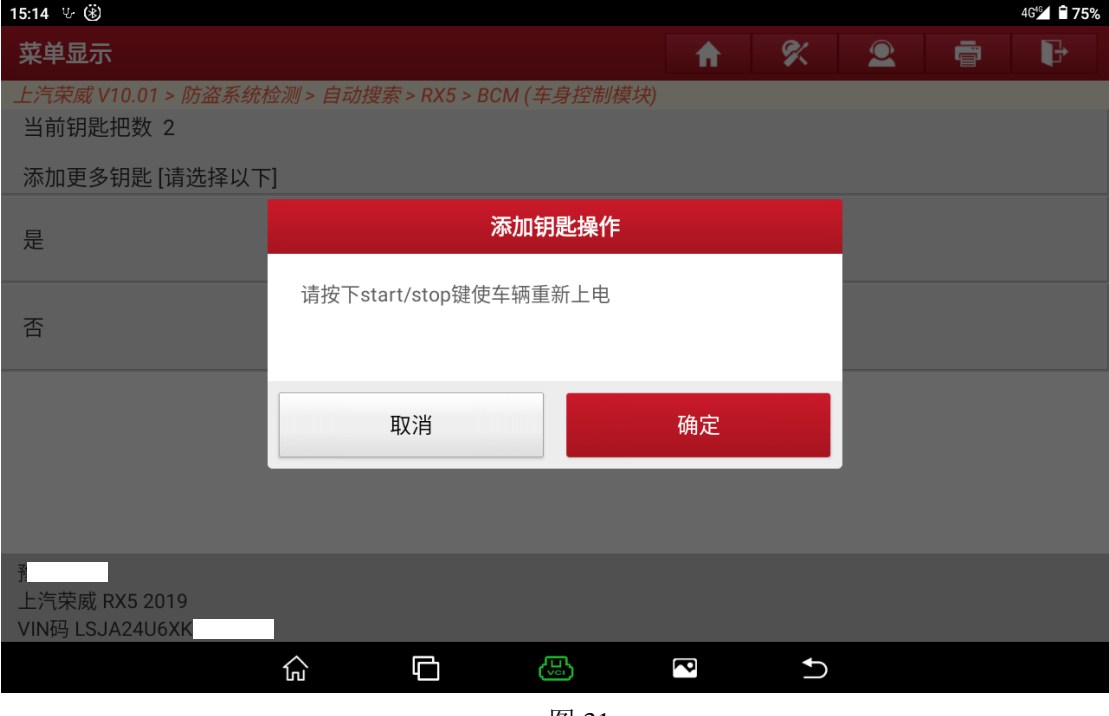

图 31

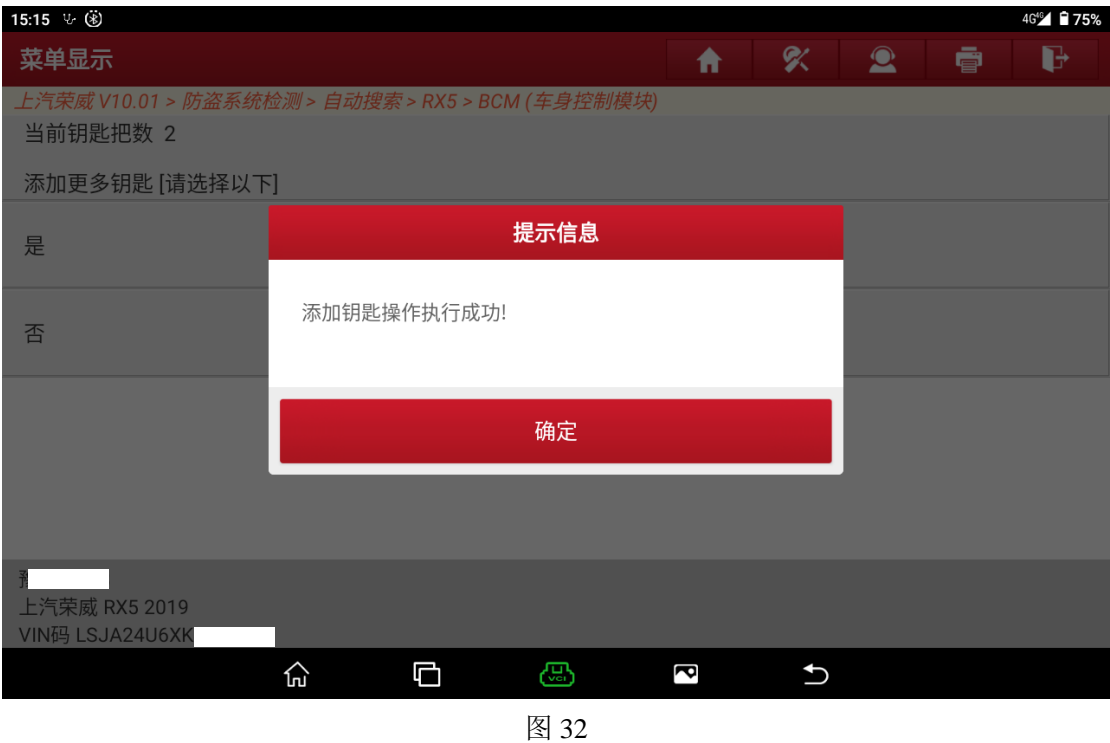

13. 点确定返回,功能执行成功。

## 声明:

该文档内容归深圳市元征版权所有,任何个人和单位不经同意不得引用或转 载。